# *Руководство**пользователя**ЭБС* **«***Университетская**библиотека* **online»**

Вход в систему осуществляется через любой доступный браузер (Internet Explorer, Mozilla Firefox, Google Chrome). В командной строке выбранного браузера необходимо ввести адрес ЭБС «Университетская библиотека online» - www.biblioclub.ru так, как показано на рисунке 1.

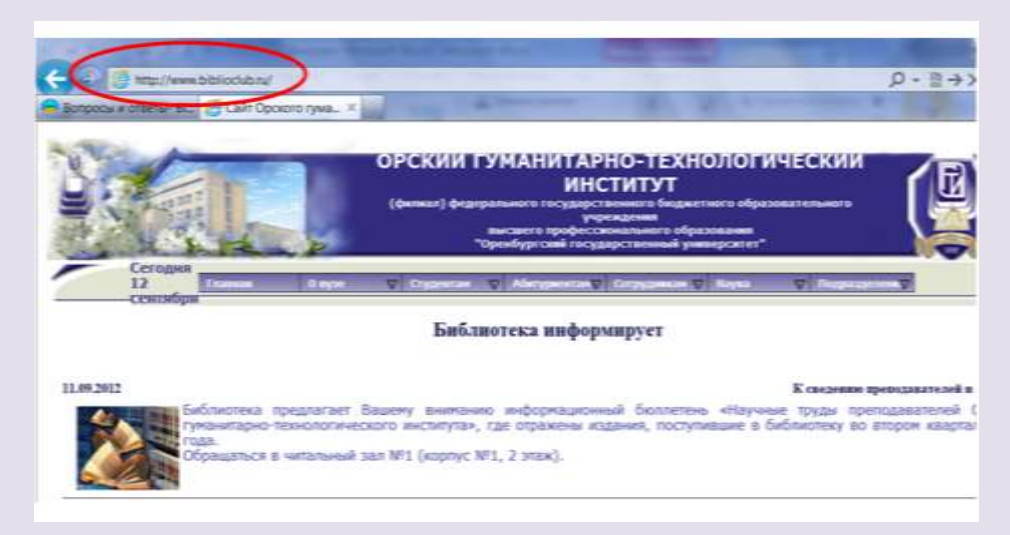

**Рис. 1 -** Ввод адреса ЭБС «Университетская библиотека online» в командной строке браузера Internet Explorer

Поскольку Орский гуманитарно-технологический институт (филиал) ОГУ подключен к ЭБС «Университетская библиотека онлайн», то при входе на сайт, общий вид которого представлен на рисунке 2, пользователь автоматически опознается как пользователь данного вуза, и может читать книги в режиме постраничного просмотра. В дальнейшем, для удобства работы, можно расположить ярлык-ссылку на библиотеку на рабочем столе компьютера, или внести адрес сайта в раздел «избранное» (или «закладки») вашего браузера.

Вход на ресурс «Университетская библиотека онлайн» с «домашнего» (или любого стороннего – не вузовского) компьютера осуществляется следующим образом:

1) пользователь заходит на сайт института, в раздел Библиотека – <http://og-ti.ru/>

2) кликает на баннер ЭБС «Университетская библиотека онлайн».

Доступ преподавателям, студентам и аспирантам к ресурсам электронно-библиотечной системы открыт со всех компьютеров сети института без регистрации.

Доступ к ЭБС с домашних компьютеров осуществляется по логину и паролю, для этого необходимо зарегистрироваться на портале ЭБС «Университетская библиотека online» с любого компьютера сети института.

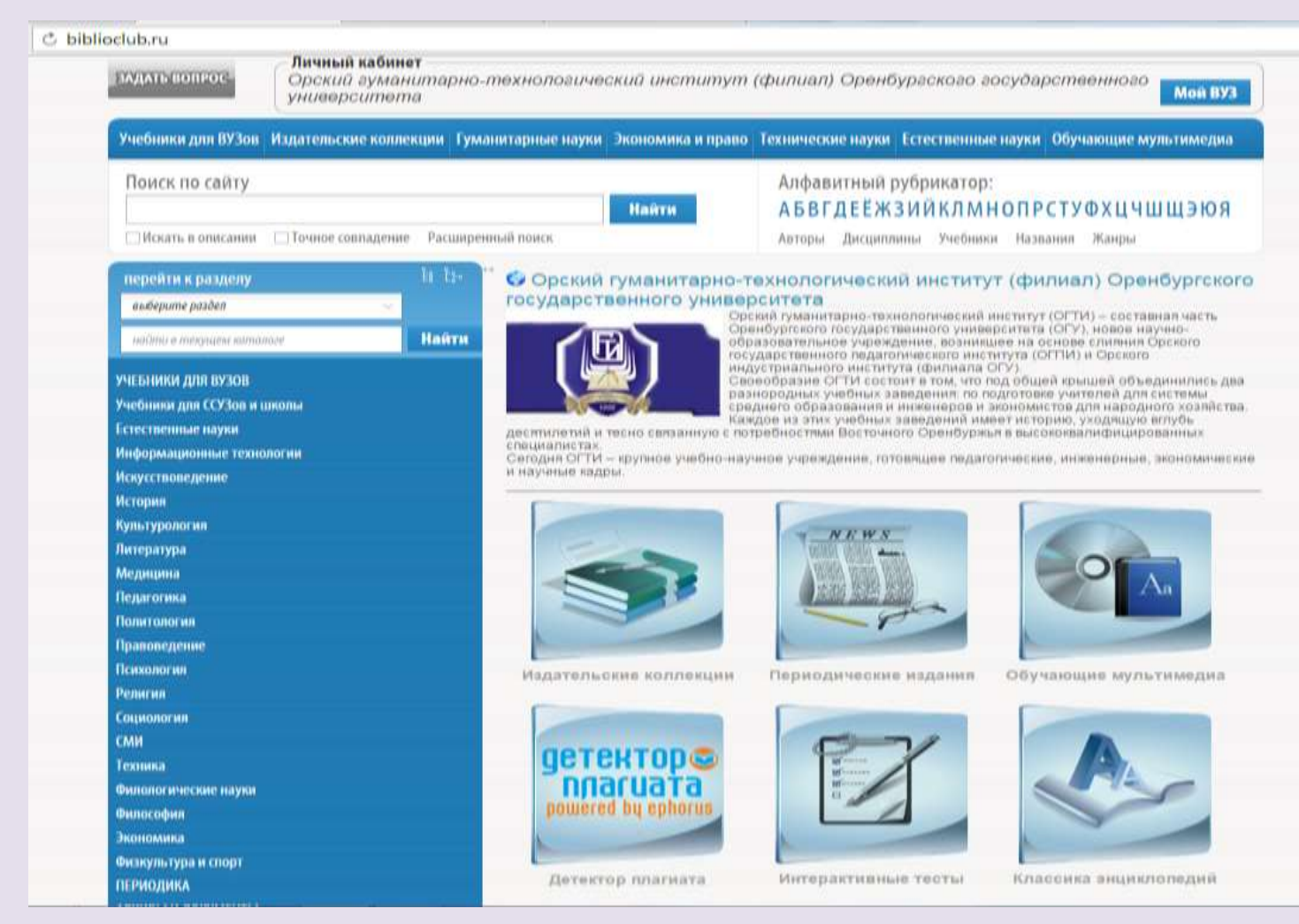

**Рис. 2 -** Общий вид ЭБС «Университетская библиотека онлайн»

Доступ к собранным в ЭБС «Университетская библиотека oнлайн» изданиям осуществляется через размещенные на сайте разделы, представленные на рисунках  $3(a) - (a)$ . Раздел «**Поисковый сервис**» (рис. 3 (а)).

В окне «Поиск произведений» пользователь может ввести любое слово или сочетание слов, при этом (по умолчанию) будут выданы все издания, в которых имеется данное слово, или словосочетание при их полном совпадении.

Для более быстрого поиска и сокращения массива результатов поиска, предпочтительнее пользоваться меню «Расширенный поиск». Например, при поиске книг по маркетингу – оптимальным вариантом будет внести слово **Маркетинг** в окошке меню: «Название»; «Ключевые слова»; «Аннотация» и убрать при этом все (!) отметки (галочки) из раздела «Критерии поиска» – в этом случае поисковая система выдаст все книги данной тематики, не производя полнотекстовый поиск по всей библиотеке и не перегружая данными результаты поиска (не внося в результаты явно лишние издания).

При внесении в окна поиска меню «Расширенный поиск» словосочетаний, группы слов (когда пользователь хочет видеть все издания интересующей его тематики, а не ищет конкретное издание, название которого он точно знает (!)) – целесообразно поставить в графе «Критерии поиска» отметку (галочку) в пункт «Искать группу слов», и убрать отметки (галочки) из пунктов «Точное совпадение слов» и «Полнотекстовый поиск». В этом случае, результаты поиска так же

будут наиболее оптимальные, при этом, поисковая система выдаст произведения, содержащие именно данное словосочетание, или группу слов – в различных падежах и склонениях.

Поисковый сервис библиотеки позволяет производить настройки как для максимального охвата произведений и полнотекстового поиска, так и для точечного поиска (конкретного произведения, или автора). В ряде случаев, использование поискового сервиса, является наиболее удобным инструментом.

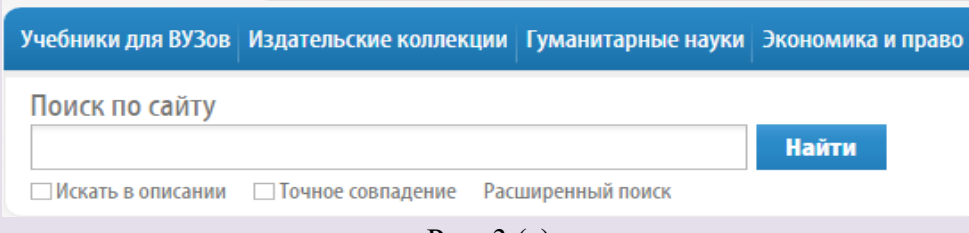

Рис. 3 (а)

#### Раздел «**Авторы**» – рисунки 3 (б), (д).

В данном разделе поиск изданий осуществляется по имени автора.

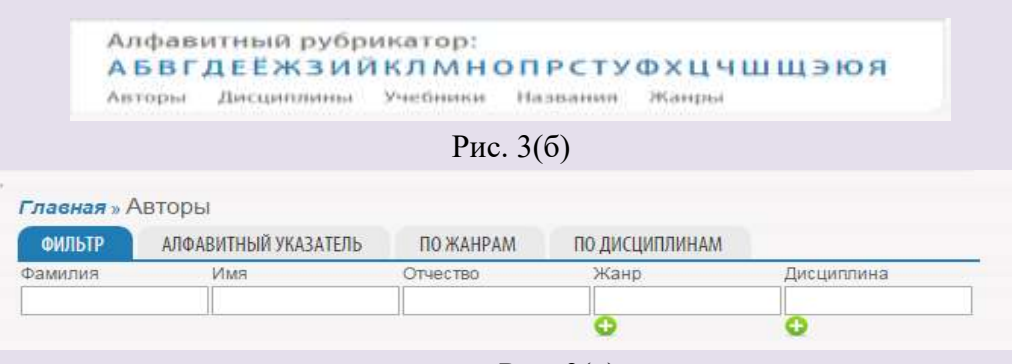

Рис. 3(д)

#### Раздел «**Дисциплины**» (рис. 3 (б)).

В данном разделе, максимально детализировано перечислены все дисциплины, по которым имеются издания в библиотеке. Раскрывая список изданий по конкретной дисциплине – Пользователь видит все издания, относящиеся к данной дисциплине, не зависимо от жанра (учебники (как для вузов, так и для средней школы), научная литература, монографии, справочники и т.д.).

### Раздел «**Каталог книг по разделам**» (рис. 3 (в) - (г)).

Разделы каталога раскрываются, последовательно детализируя разделы. Открывая каждый из разделов, пользователь видит перечень книг, для каждой из которых указаны – автор(ы) и название. Поскольку список книг сформирован в столбец, а наименования по каждому изданию в строки, то в ряде случаев для прочтения полного названия издания необходимо пользоваться линейками прокрутки – горизонтальная и вертикальная линейки данного окна. Так же, если перечень книг данного раздела слишком длинный и не видна нижняя, горизонтальная линейка прокрутки – необходимо воспользоваться крайней-правой, вертикальной линейкой прокрутки – на данной странице сайта, для более удобного расположения окна с каталогом.

При использовании «Каталога книг по разделам» необходимо понимать, что раскрыв, например, подраздел «Физика» – в разделе «Учебники для вузов», пользователь увидит именно учебники и учебные пособия. Если же пользователю необходимы издания по физике более широкого спектра, которые, строго говоря, учебниками не являются (например, собрание научных трудов А. Эйнштейна), то пользователь должен обратиться к разделу «Естественные науки» и далее, именно в этом разделе, раскрыть подраздел «Физика». После того как пользователь выбрал или нашел необходимое издание (учебник, журнал, монография и т.д.) необходимо нажать на пиктограмму «Постраничный просмотр». Пример найденной книги представлен на рисунке 4.

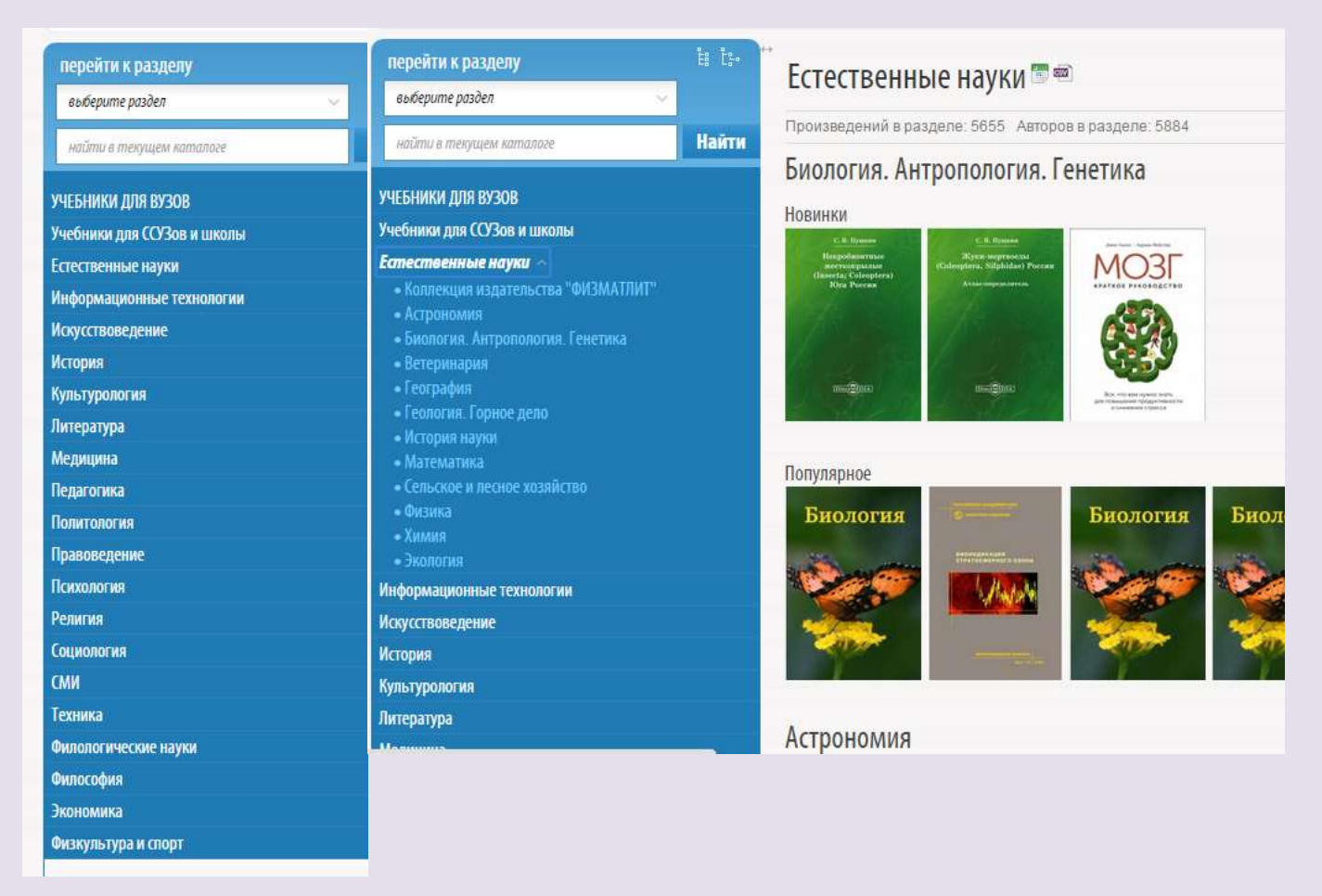

Рис.  $3(B)$  Рис.  $3(\Gamma)$ 

## Пидкасистый П. И., Воробьева Н. А.

Подготовка студентов к творческой педагогической деятельности: учебнометодическое пособие

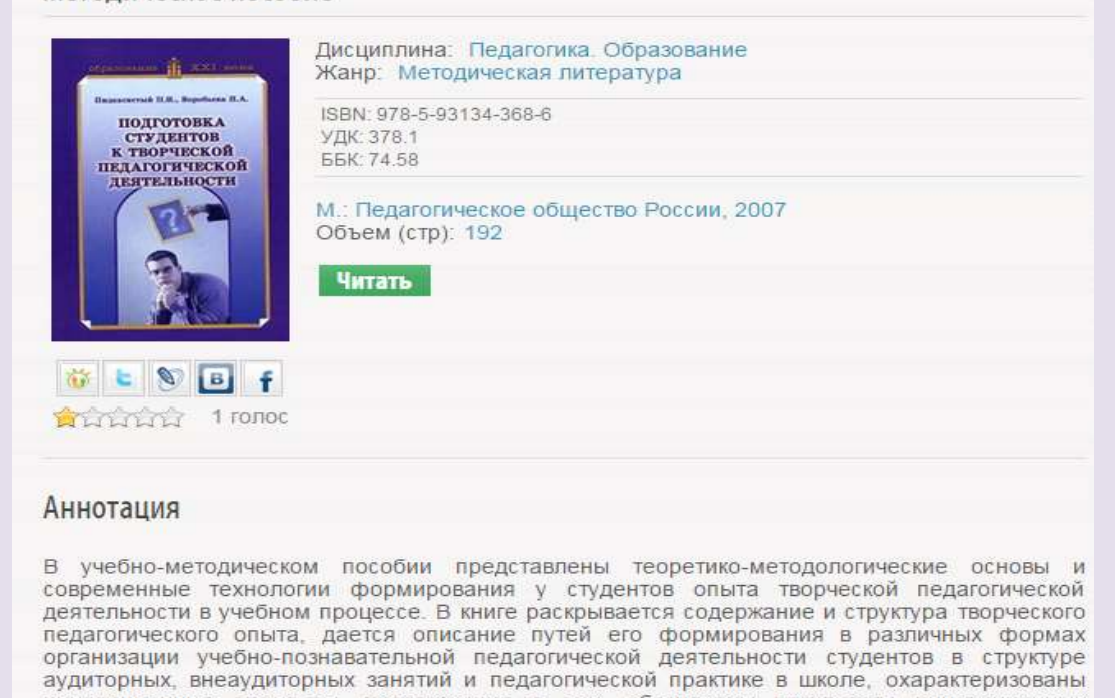

Пособие предназначено преподавателям педагогических учебных заведений. Оно будет полезно и студентам в плане приобретения ими знаний и опыта самоорганизации учебнопознава¬тельной деятельности в процессе обучения.

инновационные процессы, протекающие в них, обозначены результаты инновационных<br>преобразований репродуктивного учебного опыта студентов в творческий педагогический опыт.

Рис. 4 - Пример результата поиска книги «Педагогика»

Далее, открывается меню постраничного просмотра, в котором книгу можно листать и читать, загружая страницы либо последовательно, либо сразу открывать издание на необходимой странице. Текст страниц можно увеличивать/уменьшать. В случае, какой либо обнаруженной ошибки, необходимо отправить сообщение системному администратору (кнопка меню расположена в соответствующей строке). Общий вид открытой книги для чтения представлен на рисунке 5.

odub.ru bibliodub.ru/index.php?page=book view&book id=93274

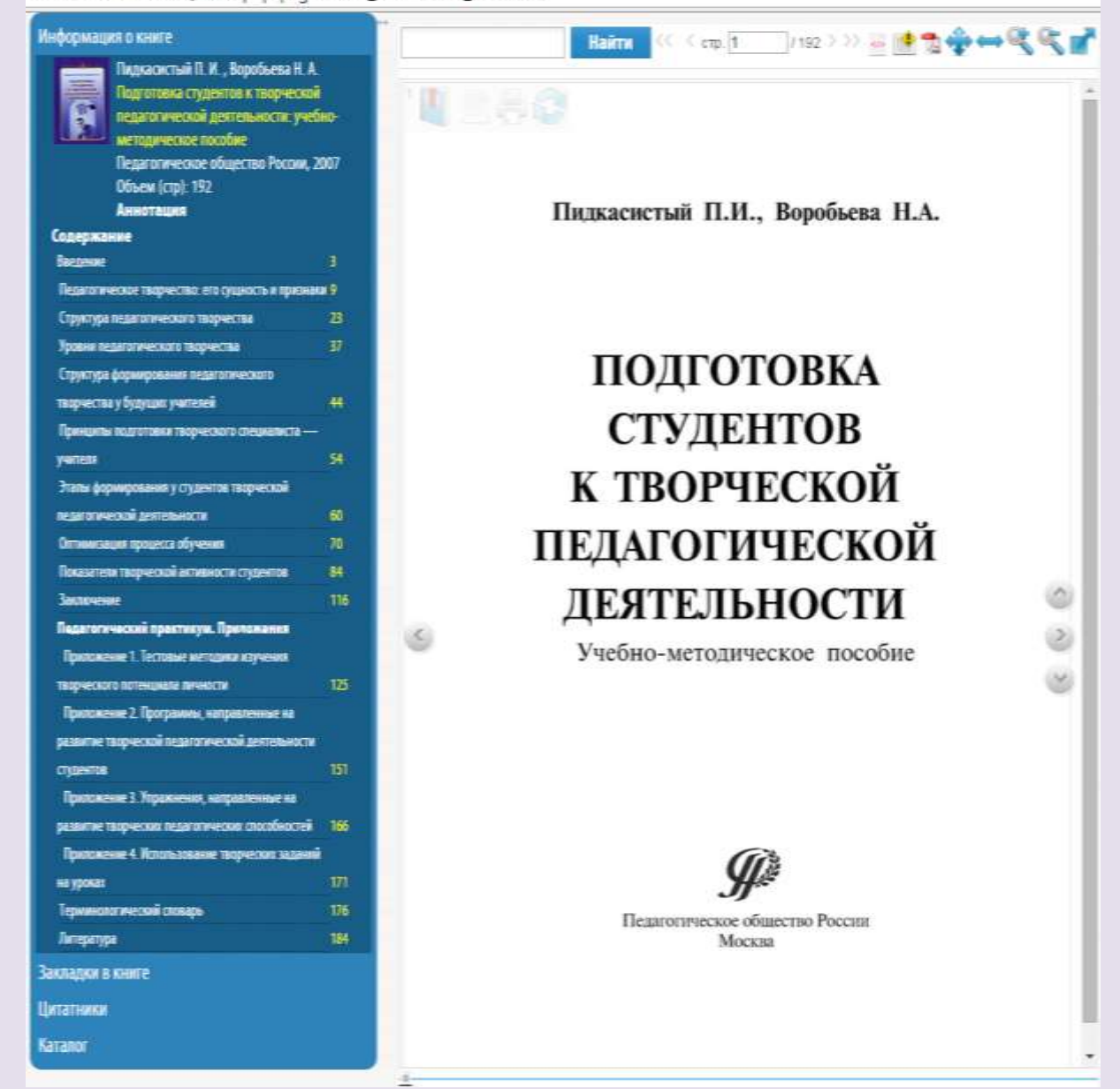

Рис. 5 - Общий вид открытой книги для чтения

Для чтения книг, нет необходимости создавать в электронной библиотеке «Университетская библиотека онлайн» собственный акаунт (Регистрироваться внутри библиотеки, создавая свой собственный логин и пароль, уже после того как доступ получен через подписку вуза). Вместе с тем, если Пользователь зарегистрировался и создал в библиотеке свой акаунт – то Пользователь получает возможность использовать в работе свой собственный виртуальный кабинет.

В этом случае при чтении книги Пользователь может оставлять отобранные им книги на своей полке (в кабинете раздел «Избранное»; и пиктограмма «звездочка» в меню при чтении книги). А так же оставлять закладки в книгах. При последующем посещении библиотеки, Пользователь может зайти в свой акаунт, далее в кабинет и продолжить чтение книги с нужной страницы, или начать работать с любой отобранной в «Избранное» книгой.

Необходимо добавить, что наличие собственного Акаунта (регистрации) и личного кабинета позволяет Пользователю работать с сервисом «Мастер рефератов». Так же, при наличии авторизации, Пользователь (студент) имеет возможность изучать, созданные преподавателями

вашего вуза на базе изданий библиотеки и собственных файлов курсы (блоки дисциплин), и выполнять размещенные в рамках курса задания. (Всё это при условии, что такие «виртуальные курсы» будут созданы преподавателями).

Замечание: в некоторых случаях авторизация пользователей внутри библиотеки и предоставление им акаунтов производится централизовано и при этом в качестве внутренних (библиотечных) логина и пароля используются те же логин и пароль, что и при входе на ресурс с «домашнего» компьютера.

В этом случае – при входе в библиотеку с «домашнего» компьютера через сайт вуза и вводя Логин и Пароль для входа на ресурс – Пользователь автоматически опознается как Пользователь вуза, и одновременно – автоматически авторизуется внутри библиотеки и может пользоваться личным кабинетом и персональными сервисами.